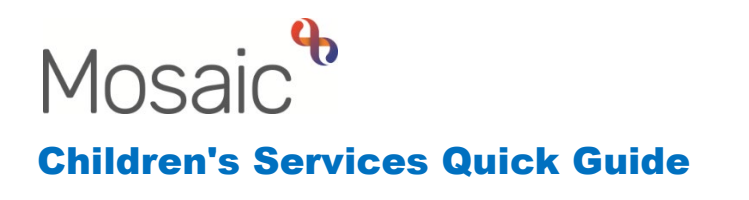

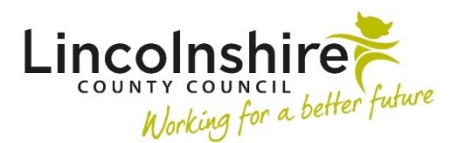

## **Viewing and Recording File Locations**

 **File location** is used to record where a person's paper file(s) are located. **File location**  also allows for temporary and permanent movements of those files to be recorded.

 From within the **Person summary** screen, select **File management > File location**. The **File locations** screen displays.

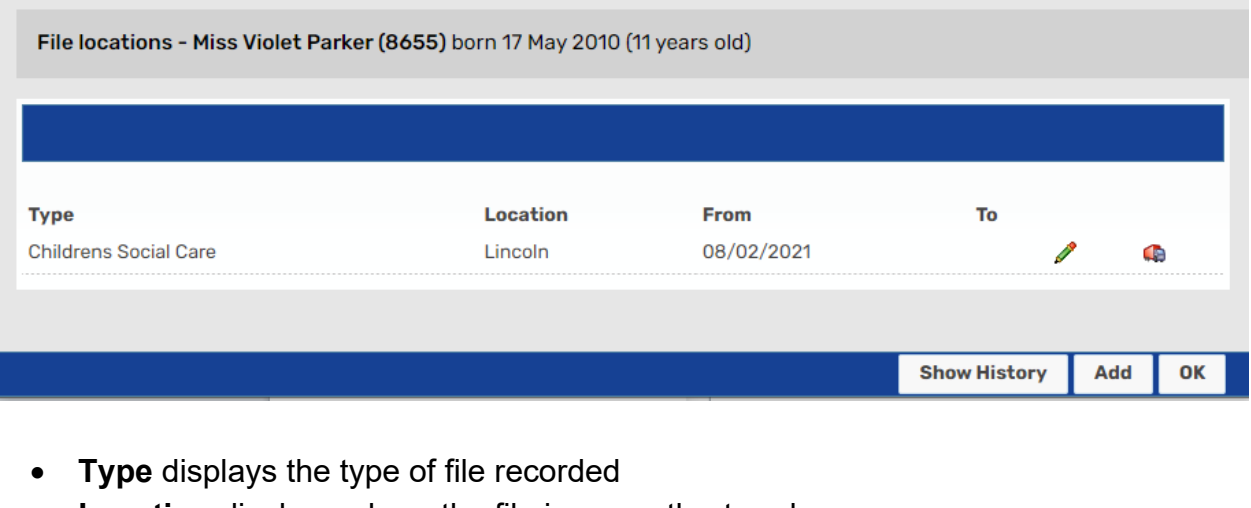

- **Type** displays the type of file recorded
- **Location** displays where the file is currently stored
- **From** displays the date from which the file has been stored in this location
- **To** displays the end date for when the file was stored in this location
- Clicking edit icon will display the **Amend file location** screen which will include box numbers for those stored off site. further information in the **Details** field about the files, such as number of files and
- The **Out** move file icon is used to move the file to a new location, such as Off Site Storage or to another team.
- will also have the **To** date recorded. • Clicking on **Show History** will display current and historic file locations. Current locations have no end (**To**) date but historic locations do. Any closed/historic files
- Clicking on **Hide History** will hide all historic file locations
- Clicking on **Add** allows a new file location to be recorded
- Clicking on **OK** navigates back to the **Person summary** screen.

## **Adding a new File Location**

Paper files can be recorded by adding them to the **File location** section.

From within the **Person summary** screen select **File management > File location**. The **File locations** screen displays.

- Click **Add** (button)
- **Add file location** screen displays.

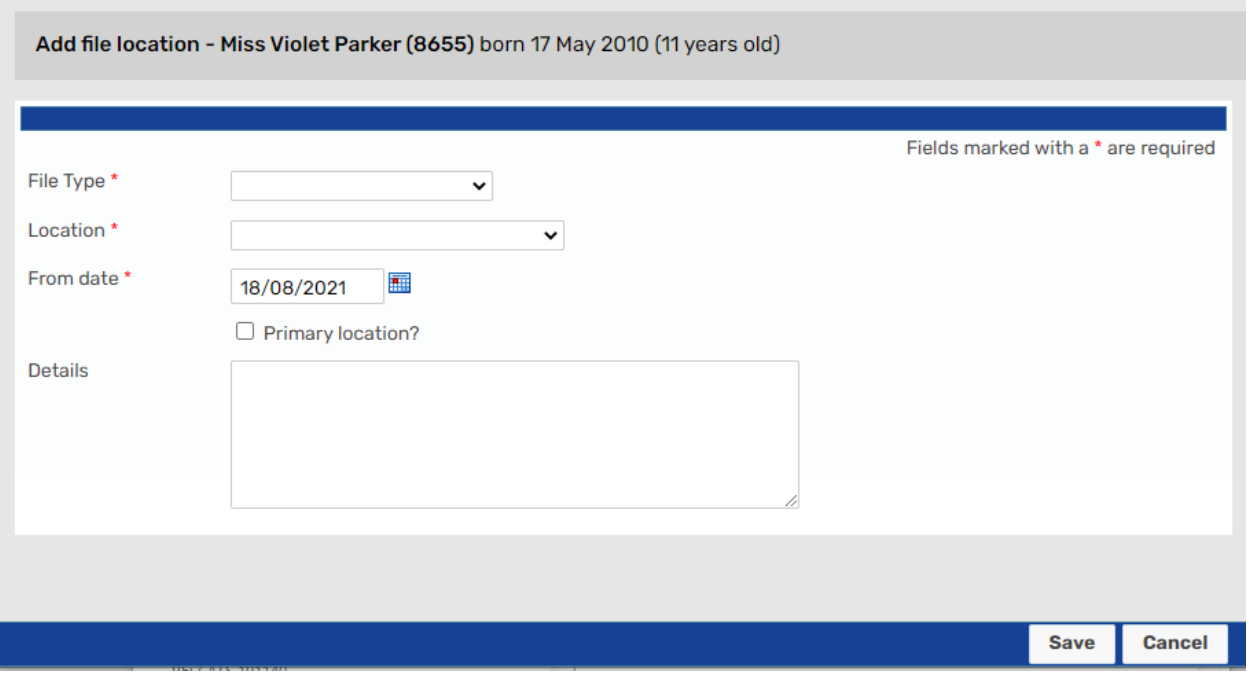

Complete the fields as follows (fields marked with **\*** are mandatory):

- **File Type**\* Select from dropdown menu as appropriate
- **Location**\* Select from dropdown menu as appropriate
- **From date**\* Enter date manually or by using the calendar icon
- **Primary location?**  Select checkbox if this is where the file will be stored
- • **Details**  Enter file details how many files, what type of files, location details (i.e. which drawer/room or which person has the file), box number if offsite etc.
- Click **Save**

**File locations** screen re-displays.

## **Recording a new File Movement**

 A **File movement** should be recorded if a file moves location – this process is the same for both permanent and temporary file movements.

From within the **Person summary** screen select **File management > File location**. The **File locations** screen displays.

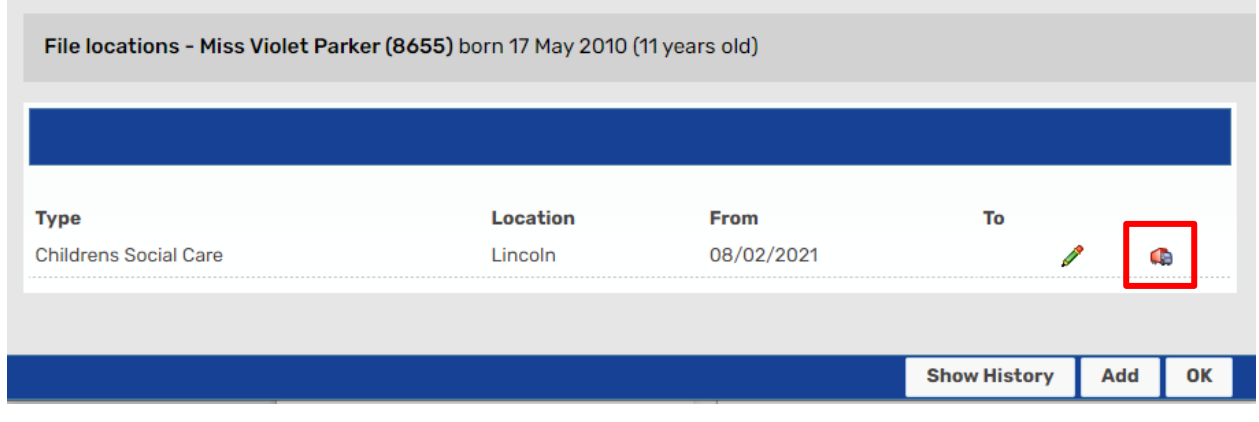

• Click **Removal Lorry (Move file)** icon

**Move file location** screen displays.

Complete the fields as follows (fields marked with **\*** are mandatory):

- **New Location**\* Select from dropdown menu as appropriate
- **From date**\* Enter date manually or by using the calendar icon**.**
- Click Save

File locations screen re-displays with the new file location recorded.

Clicking on **Show History** will display the historic file location.